#### **Tauschbörse**

Sehr geehrte Studierende,

Sie haben Ihre Einteilung für das kommende Studienjahr (Sommersemester **und** Wintersemester) erhalten.

Bitte beachten Sie, dass für die Praktika und anwesenheitspflichtigen Kurse ein Tauschbörse zur Verfügung steht, in die Sie Ihren Platz einstellen und angeben können, gegen welche Termine Sie tauschen wollen. Der Tausch von Praktika und anwesenheitspflichtigen Kursen ist nur bis drei Wochen vor dem Beginn des jeweiligen Praktikums möglich. Das bedeutet, dass ein Tausch nur dann vollzogen werden kann, wenn der Termin beider Tauschpartner/innen mindestens noch drei Wochen entfernt liegt. Die Tauschbörse vollzieht, nachdem Sie die Tauschwünsche eingestellt haben und ein/e passende/r Tauschpartner/Tauschpartnerin gefunden wurde, den Tausch automatisch. Dabei gilt: wer ein Tauschangebot zuerst eingestellt hat, für das eine Passung gefunden wird, erhält den Zuschlag.

**Personalisierte Tauschwünsche (mit bestimmten Kommilitonen/innen) sind nicht möglich.**

**Bitte beachten Sie, dass Ihnen nur Termine in der Tauschbörse angezeigt werden, in denen Sie nicht bereits zu einer anderen Veranstaltung eingeteilt sind.**

**Wir weisen Sie bereits an dieser Stelle darauf hin, dass Tausche ausschließlich über die Tauschbörse erfolgen können. Tausche über das Dekanat werden nicht vorgenommen!**

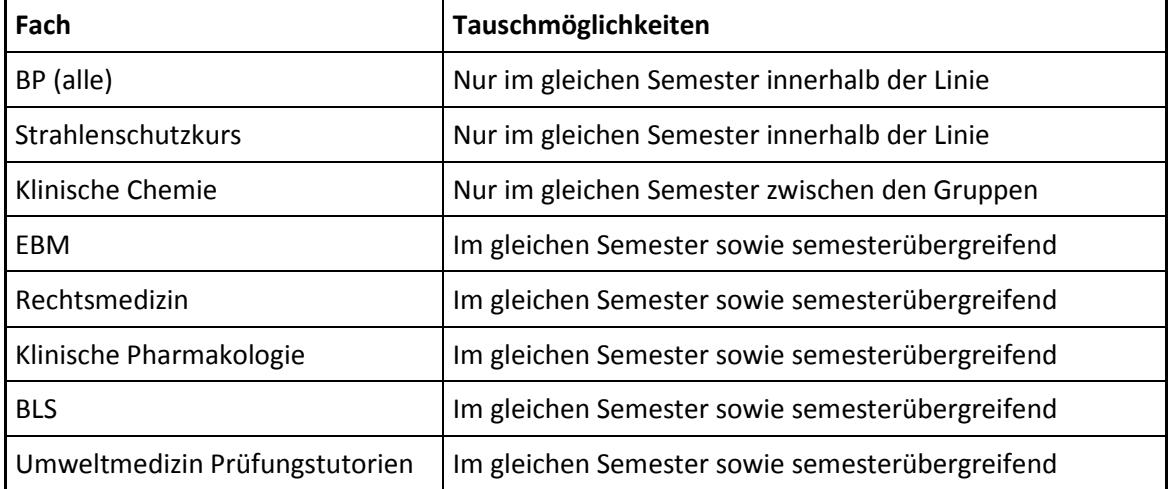

Die Veranstaltungen, für die ein Tausch möglich ist, sind wie folgt:

#### **1. Einloggen**

Sie loggen sich wie gewohnt in der FACTScience StudentWebApp ein. Wir weisen Sie darauf hin, dass die Google-Suche nach der FACTScience WebApp mehrere Ergebnisse erzeugt. Stellen Sie also sicher, dass Sie auf der FACTScience **Student** WebApp sind.

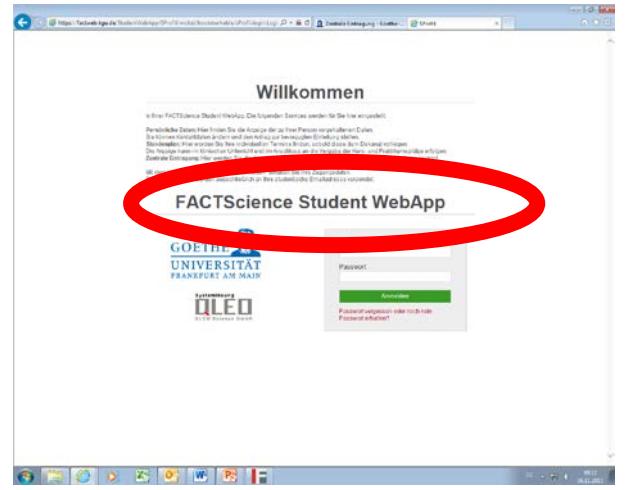

Wenn Sie sich wie gewohnt einloggen, erhalten Sie Ihren Startbildschirm. Bitte betätigen Sie hier die Schaltfläche "Zentrale Eintragung".

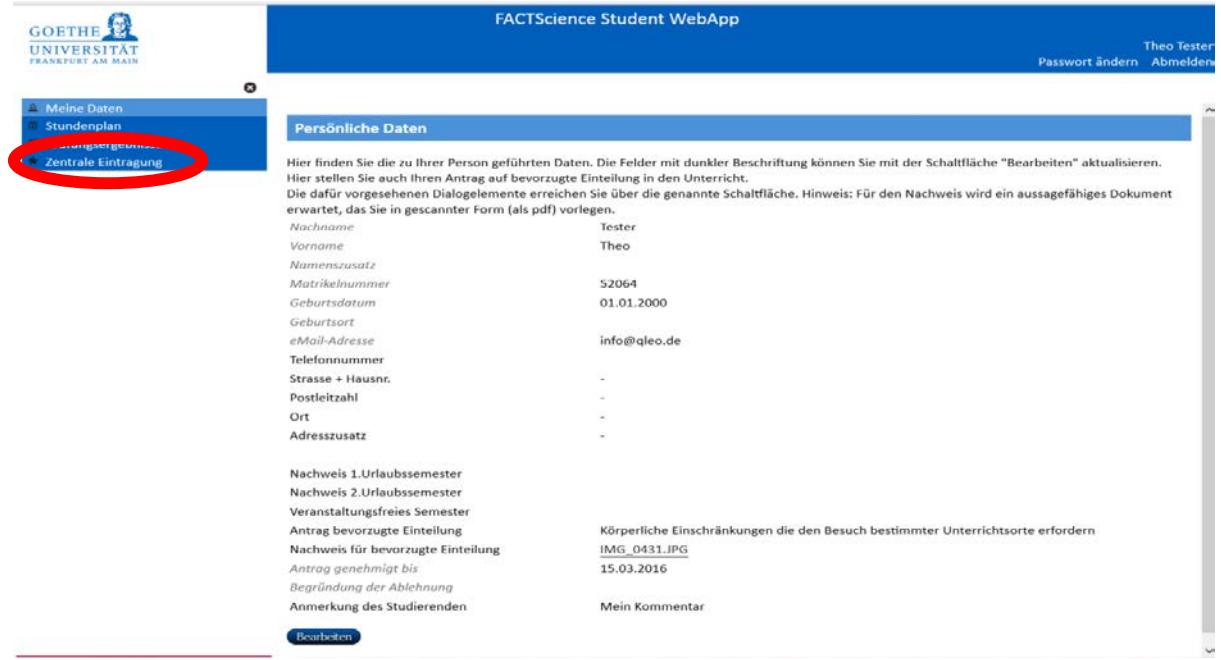

#### **2. Einstellen eines Tauschwunschs**

Nach Betätigung der Schaltfläche "Zentrale Eintragung" gelangen Sie auf die Startseite der zentralen Eintragung. Hier finden Sie die Schaltfläche "Eintragung Abmeldung Tauschbörse", die Sie betätigen.

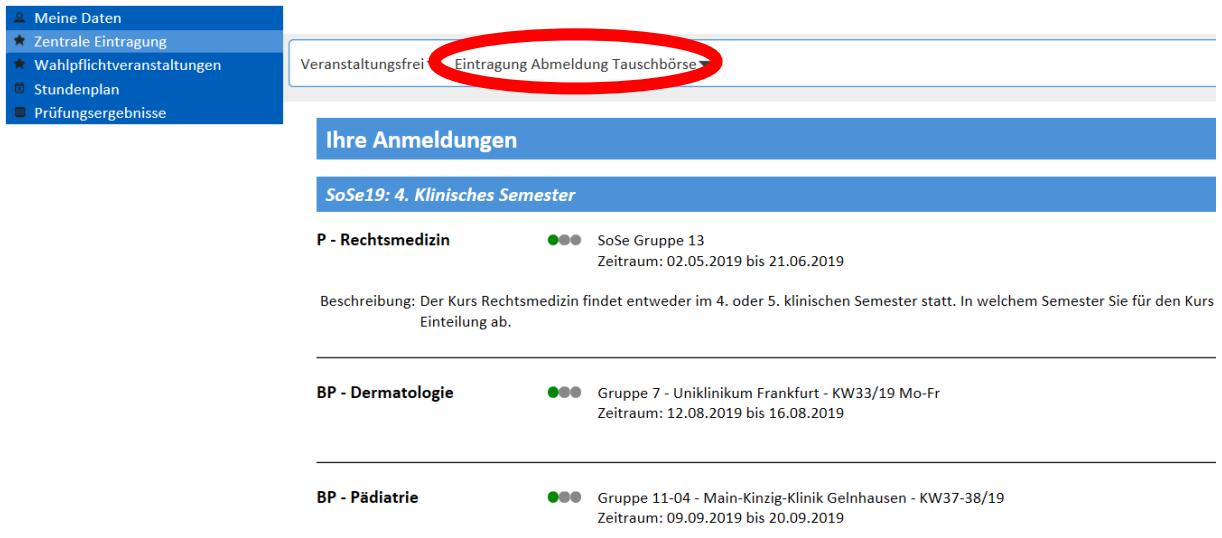

Um einen Tauschwunsch einstellen zu können, müssen Sie zunächst das Semester auswählen, in dem das Praktikum stattfindet, für das Sie einen Tauschwunsch einstellen wollen.

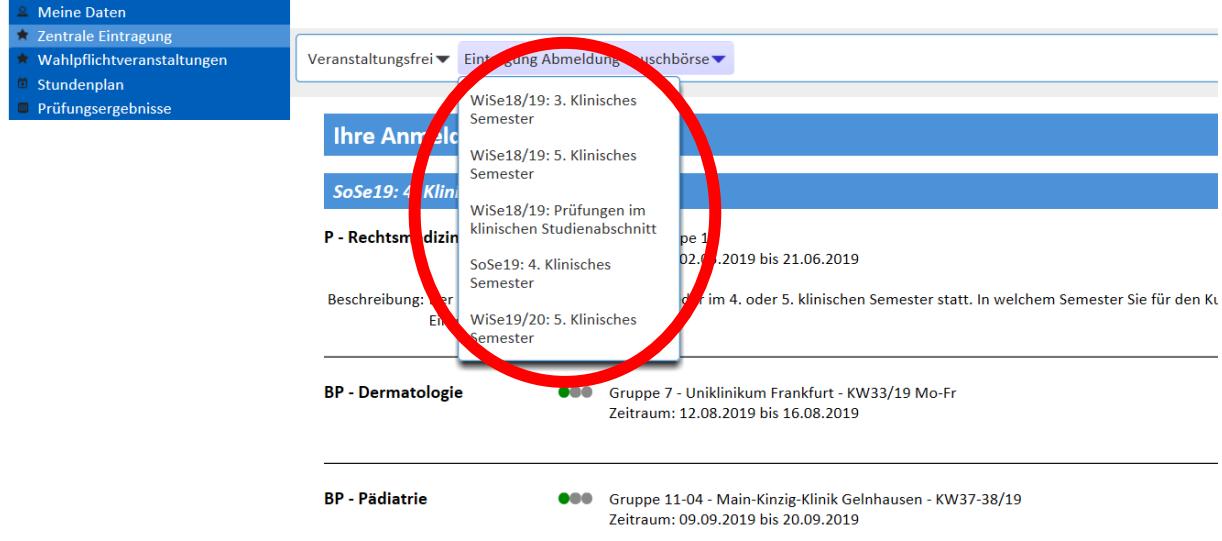

Sie erhalten dann die Auflistung Ihrer Veranstaltungen und Praktika. Der Button zur Tauschbörse zeigt Ihnen an, für welche Veranstaltung und welche Praktika eine Tauschbörse vorhanden ist.

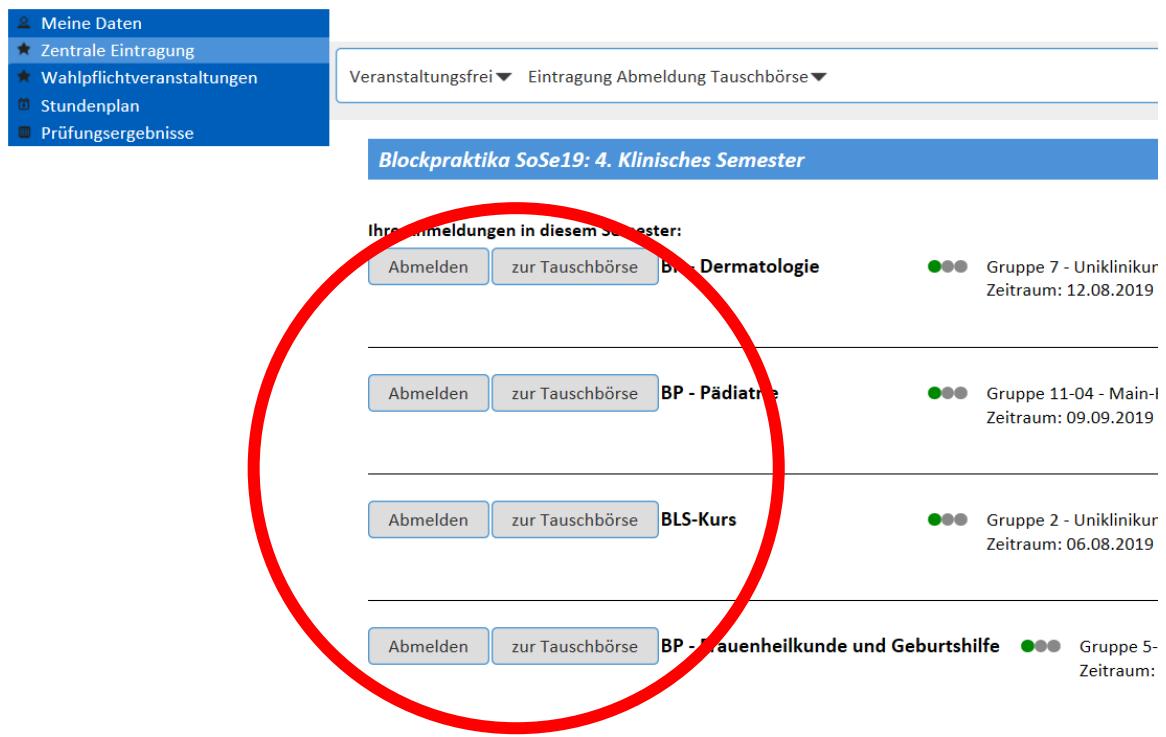

Nachdem Sie die Schaltfläche "zur Tauschbörse" bei der betroffenen Veranstaltung/dem betroffenen Praktikum gewählt haben, gelangen Sie auf eine neue Seite.

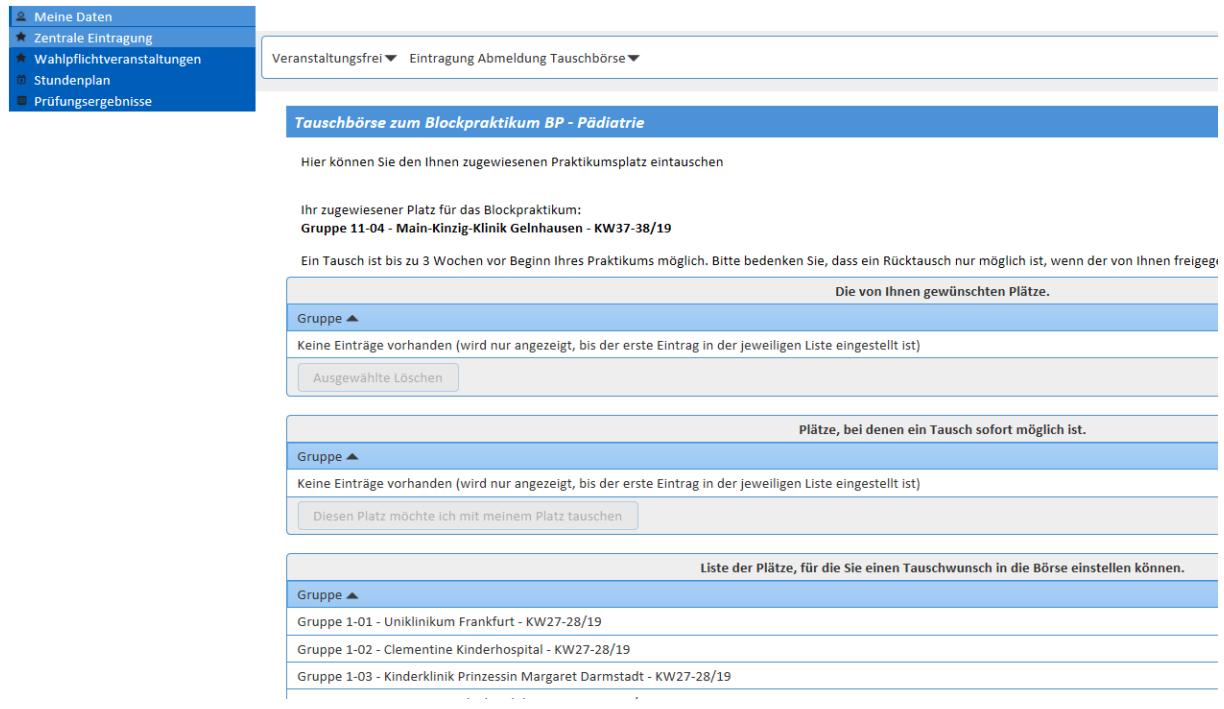

In der "Liste der Plätze, für die Sie einen Tauschwunsch in die Börse einstellen können" können Sie alle Termine und Häuser wählen, in die Sie gerne tauschen möchten. Sie müssen

die Termine einzeln nacheinander auswählen und mit "diesen Platz möchte ich mit meinem Platz tauschen" Ihren Tauschwunsch anmelden.

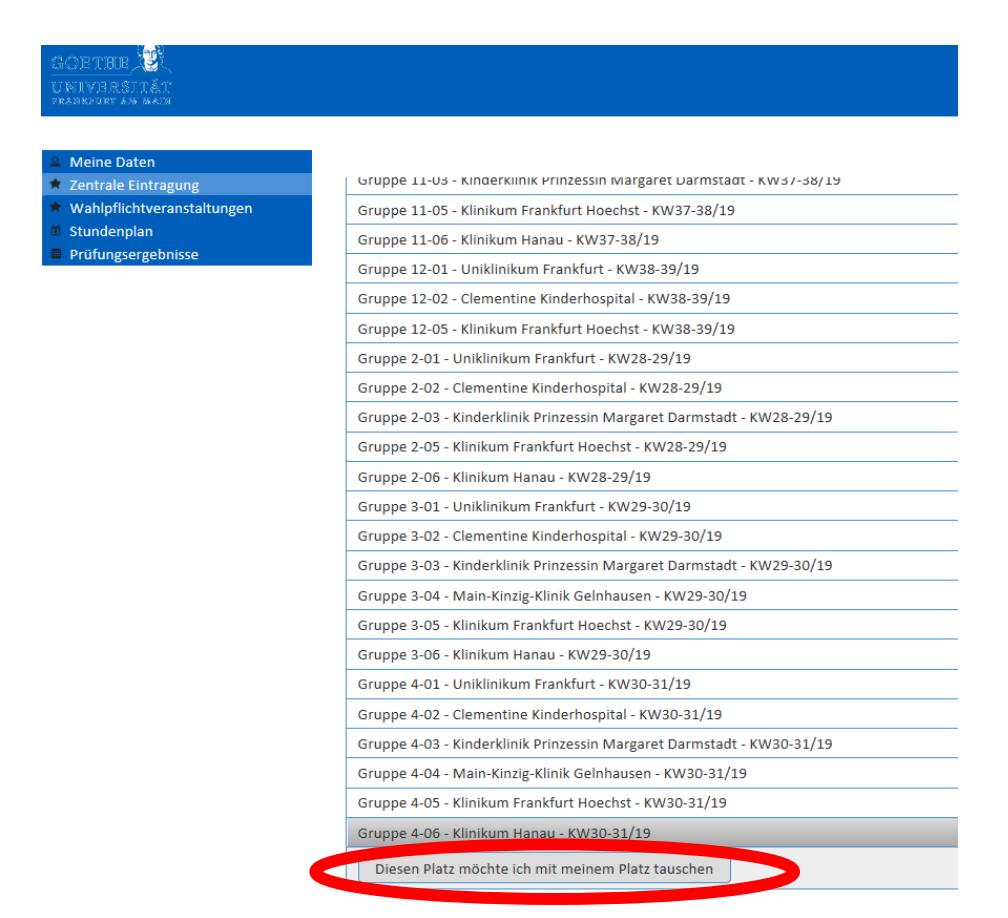

Es öffnet sich dann ein Dialogfenster, in dem Sie darauf hingewiesen werden, dass Sie Ihren Platz gegen den gewählten Platz tauschen wollen.

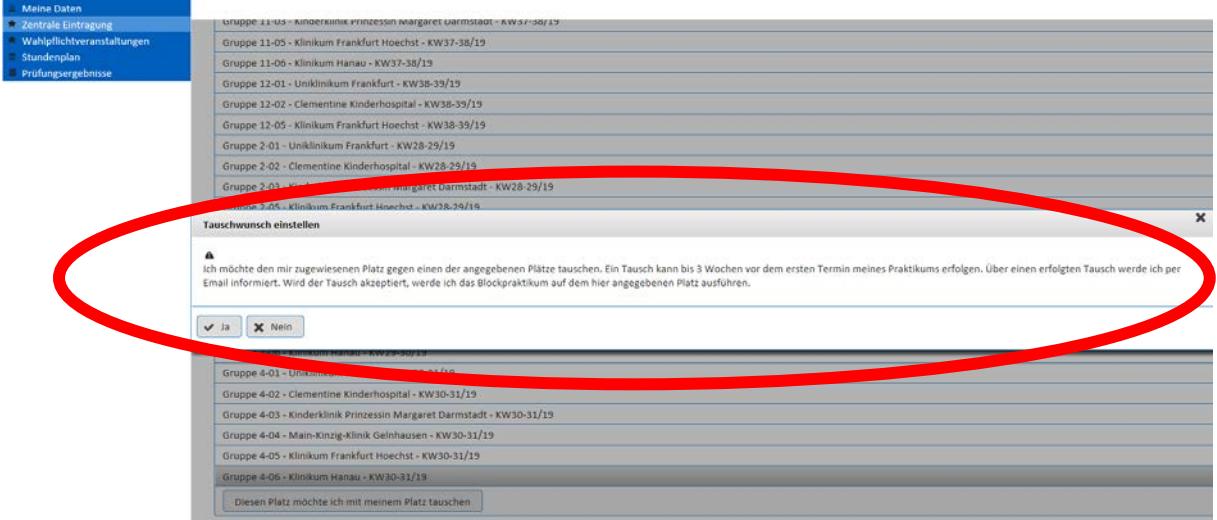

Sofern Sie den Tausch bestätigen, wird Ihnen der gewünschte Termin in der Übersicht "Die von Ihnen gewünschten Plätze" angezeigt:

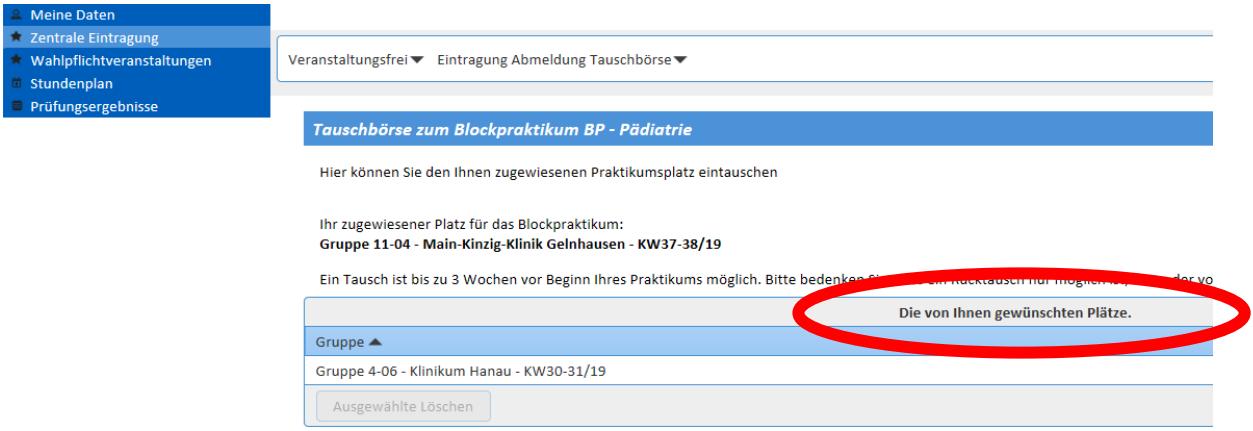

In der mittleren Übersicht "Plätze, bei denen ein Tausch sofort möglich ist" sehen Sie immer diejenigen Tauschmöglichkeiten, die bereits jemand eingestellt hat und gegen die ein Tausch sofort möglich ist.

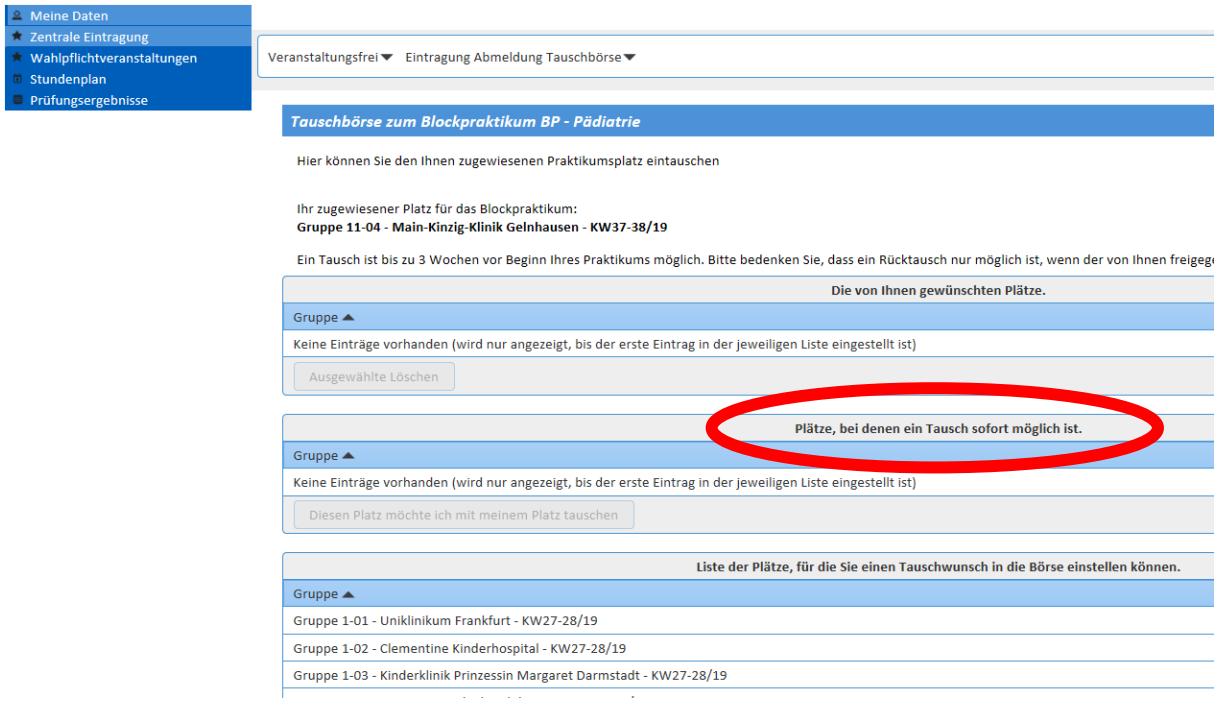

Die Tauschbörse vollzieht, nachdem Sie die Tauschwünsche eingestellt haben, die Tausche automatisch. Dabei gilt: wer ein Tauschangebot zuerst eingestellt hat, für das eine Passung gefunden wird, erhält den Zuschlag. Sie werden dann per E-Mail informiert.

## **3. Löschen eines Tauschwunsches**

Bitte achten Sie darauf, dass das Einstellen eines Tauschwunsches solange Bestand hat bis ein Tausch erfolgreich war oder die Frist abgelaufen ist.

Sollte Ihr Tauschwunsch also nicht mehr aktuell sein, müssen Sie diesen aus der Liste entfernen. Tausche, die aufgrund der Nichtherausnahme erfolgen, sind gültig! Sollte Ihr

Tauschwunsch nicht mehr aufgeführt sein, so ist ein Tausch bereits vollzogen worden. Dann müssen Sie den neuen Termin wieder zum Tausch einstellen, wenn er Ihnen nicht mehr passt.

Um einen Tauschwunsch zu löschen, verfahren Sie wie unter **Punkt 2** bis Sie zur Tauschbörse desjenigen Praktikums (oder Veranstaltung) kommen, für das Sie den Tauschwunsch löschen wollen.

Wählen Sie in der Liste "Die von Ihnen gewünschten Plätze" diejenigen Termine aus, die Sie löschen wollen und bestätigen Sie dies mit der Schaltfläche "Ausgewählte löschen".

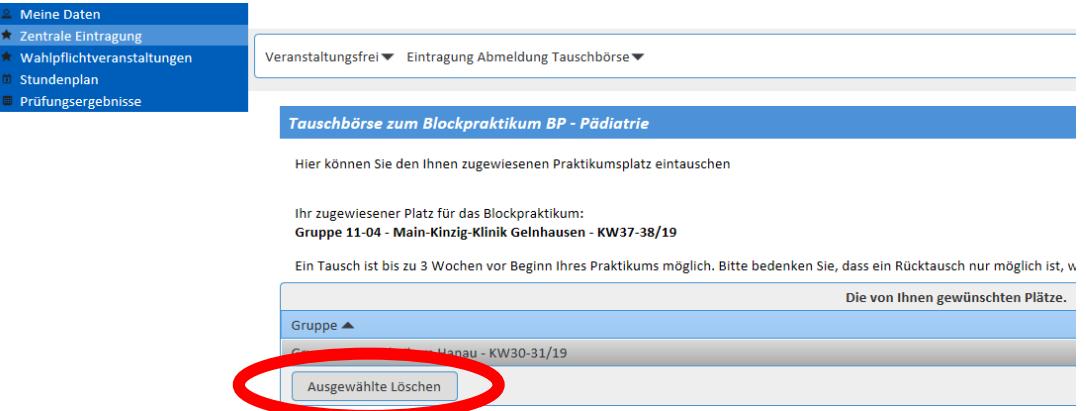

Dann öffnet sich ein Dialogfenster, in dem Sie bestätigen, dass Sie Ihren Tauschwunsch zurückziehen. Dies müssen Sie bestätigen. Danach wird der gelöschte Tauschwunsch aus der Übersicht entfernt.

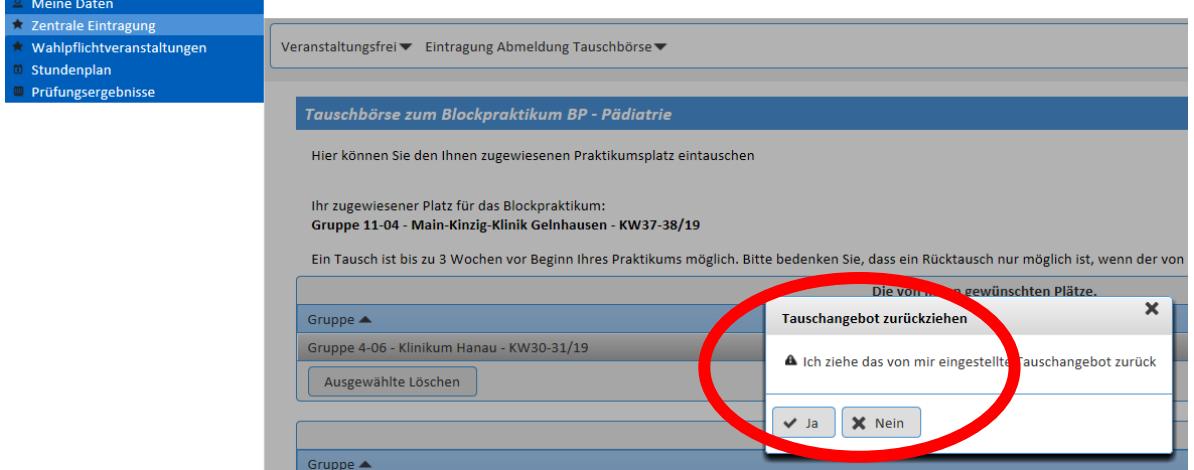

Klinisches Studiengangsmanagement Telefon+49 (0)69 6301 7601 oder 6209 E-Mail: [dekanat.klinik@kgu.de](mailto:dekanat.klinik@kgu.de)